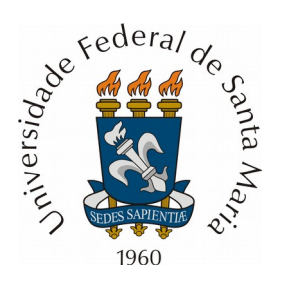

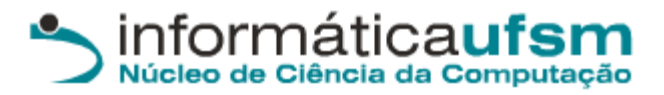

## **Tutorial para verificar disponibilidade nas agendas**

Passo 1) Acesse o site:<https://portal.ufsm.br/agendamento>

**Passo 2)** Efetue o acesso com sua matrícula/SIAPE e senha, conforme **figura 1.**

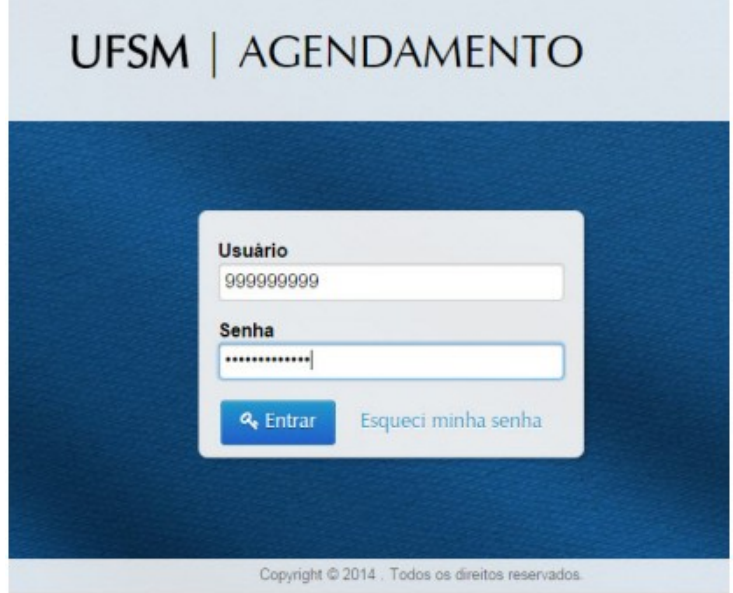

**Figura 1.**

**Passo 3)** Selecione a opção "Salas e espaços Meus agendamentos", conforme **figura 2.**

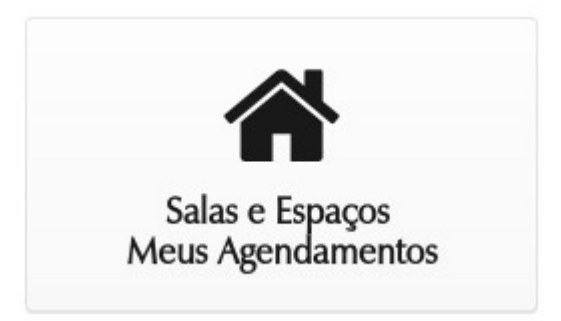

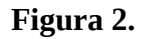

**Passo 4)** Selecione o botão "Novo Agendamento", conforme **figura 3.**

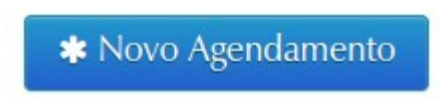

**Figura 3.**

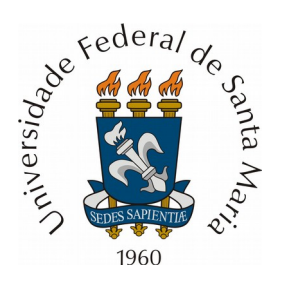

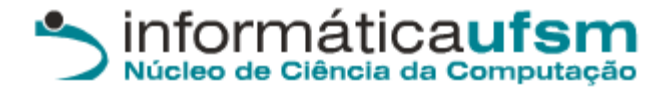

**Passo 5)** Selecione o Prédio e selecione o botão "pesquisar" para buscar as salas conforme **figura 4.**

## Localizar Espaço

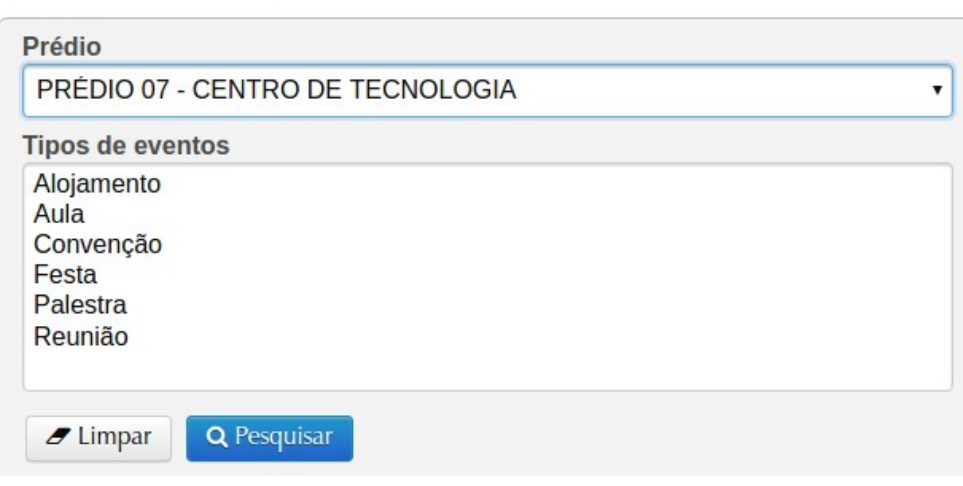

**Figura 4.**

**Passo 6)** No resultado da busca, serão mostrados os nomes das salas e o seu prédio correspondente, e três botões com as seguintes funcionalidades da direita para a esquerda: a) Foto da sala; b) informações da sala como capacidade e equipamentos; c) opção para realizar agendamentos;

Selecione a opção com a pasta para realizar o agendamento, conforme **figura 5.**

Resultados

|   | Acões     |           | Centro                           | Nome espaço          |  |
|---|-----------|-----------|----------------------------------|----------------------|--|
|   | $\bf{0}$  | $\circ$   | PRÉDIO 07 - CENTRO DE TECNOLOGIA | <b>SALA 361</b>      |  |
| ► | $\bullet$ | o         | PRÉDIO 07 - CENTRO DE TECNOLOGIA | <b>SALA 354A</b>     |  |
| ► | $\bullet$ | $\bullet$ | PRÉDIO 07 - CENTRO DE TECNOLOGIA | SALA 355 (AUDITÓRIO) |  |

**Figura 5.**

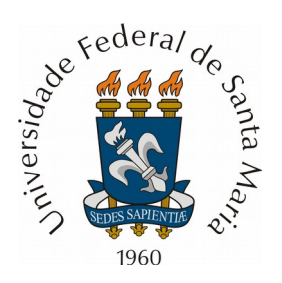

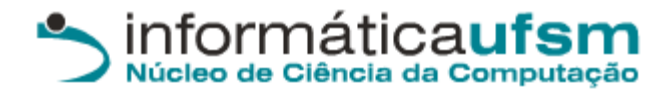

**Passo 7)** Nessa página, irá aparecer um calendário. Basta procurar a data desejada e selecioná-la. Datas em verde estão completamente livres, datas em amarelo possuem algo agendado, conforme **figura 6.**

| dom | seg | ter            | qua | qui      | sex | sáb        |
|-----|-----|----------------|-----|----------|-----|------------|
| 30  |     | 2              | 3   | $\Delta$ | 5   | $\sqrt{6}$ |
| 7   | 8   | $\overline{9}$ | 10  | 11       | 12  | 13         |
| 14  | 15  | 16             | 17  | 18       | 19  | 20         |
| 21  | 22  | 23             | 24  | 25       | 26  | 27         |
| 28  | 29  | 30             | 31  |          |     |            |
|     |     |                |     |          |     |            |

Figura 6.

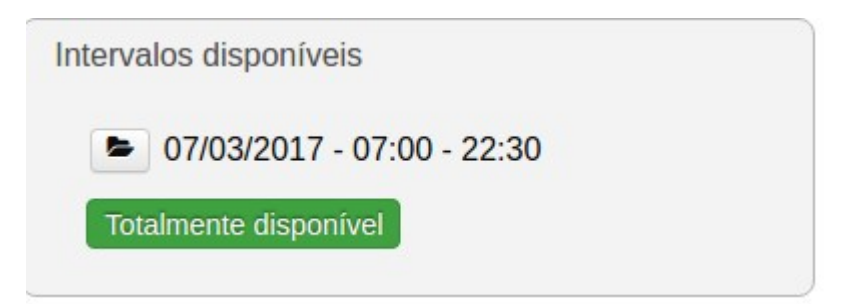

**Figura 7.**